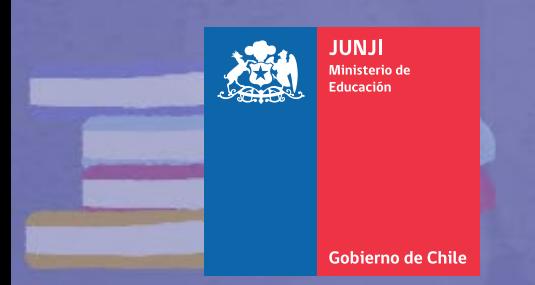

# INSTRUCTIVO UTILIZACIÓN

٥

## **ESCRITORIO DIGITAL** de la Unidad Educativa

٥

El Escritorio Digital es una herramienta técnica, pensada y puesta a disposición de los jardines infantiles para potenciar la gestión educativa que desarrollan.

## Instructivo Utilización Escritorio Digital

En esta zona de intranet encontrarás un espacio para trabajar de manera segura los principales documentos técnicos que acompañan y aseguran una gestión educativa integral y que son instruidos por la institucionalidad de Educación Parvularia. Para facilitar la tarea, para cada instrumento existe un formato que va guiando su desarrollo, a la vez que puedes ir guardando y actualizando el estado de tu trabajo.

**Recuerda que este espacio es de responsabilidad de la Directora o Encargada de la Unidad Educativa, por lo que las credenciales de acceso deben estar a su resguardo.**

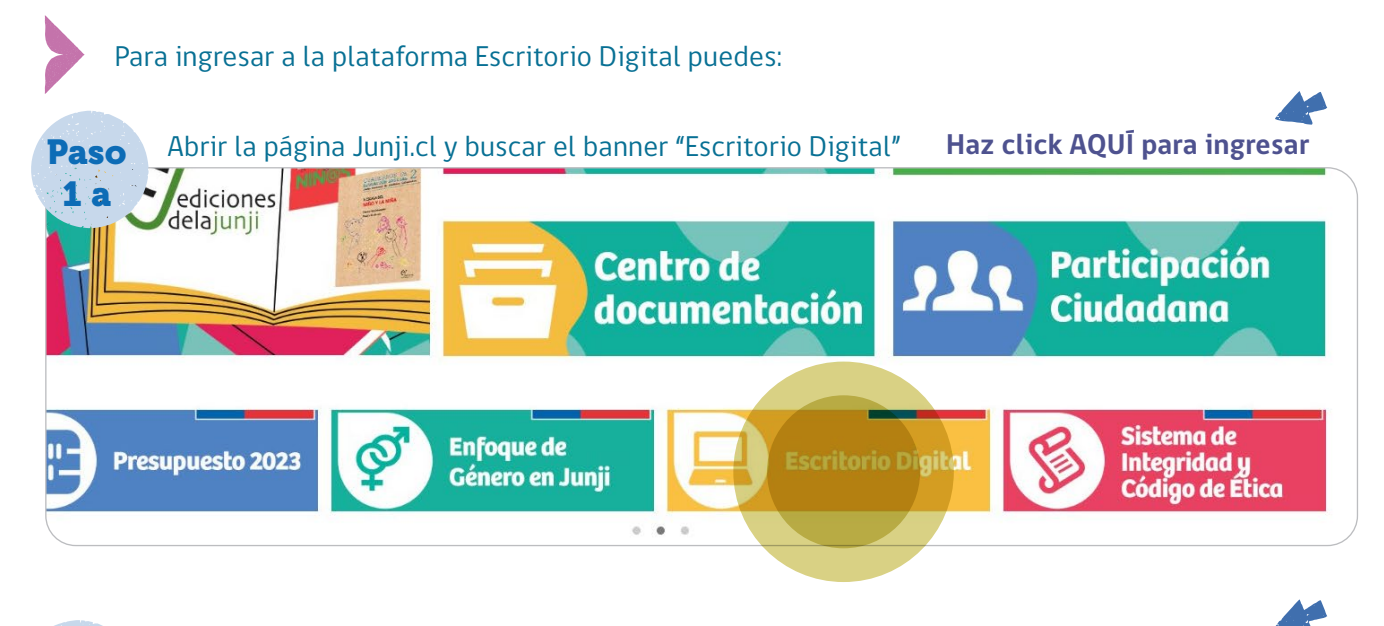

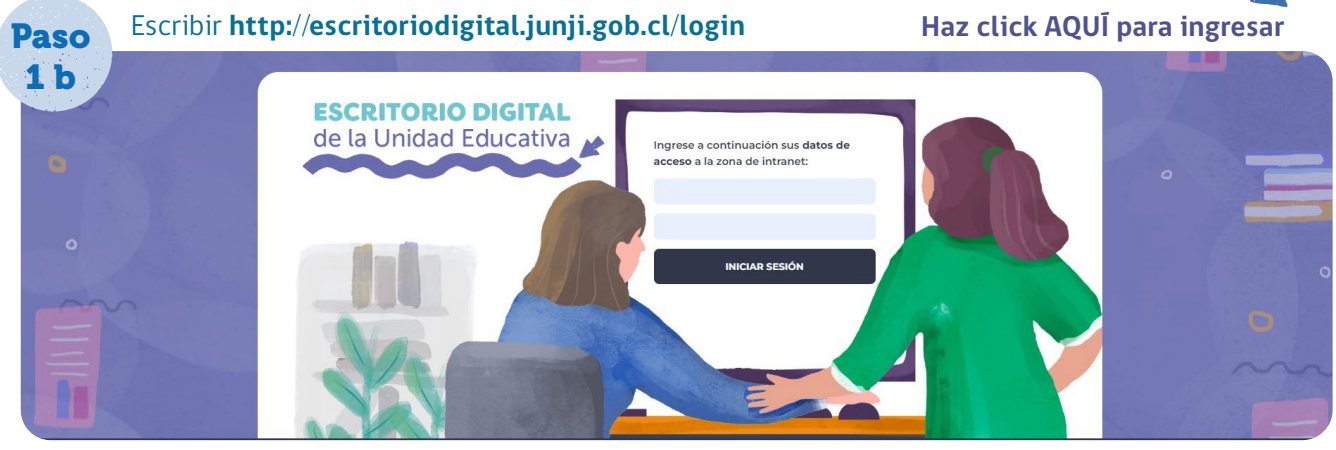

**2**

Cuando ingreses, se abrirá una página que te solicitará tus **credenciales:**  nombre de usuario y contraseña

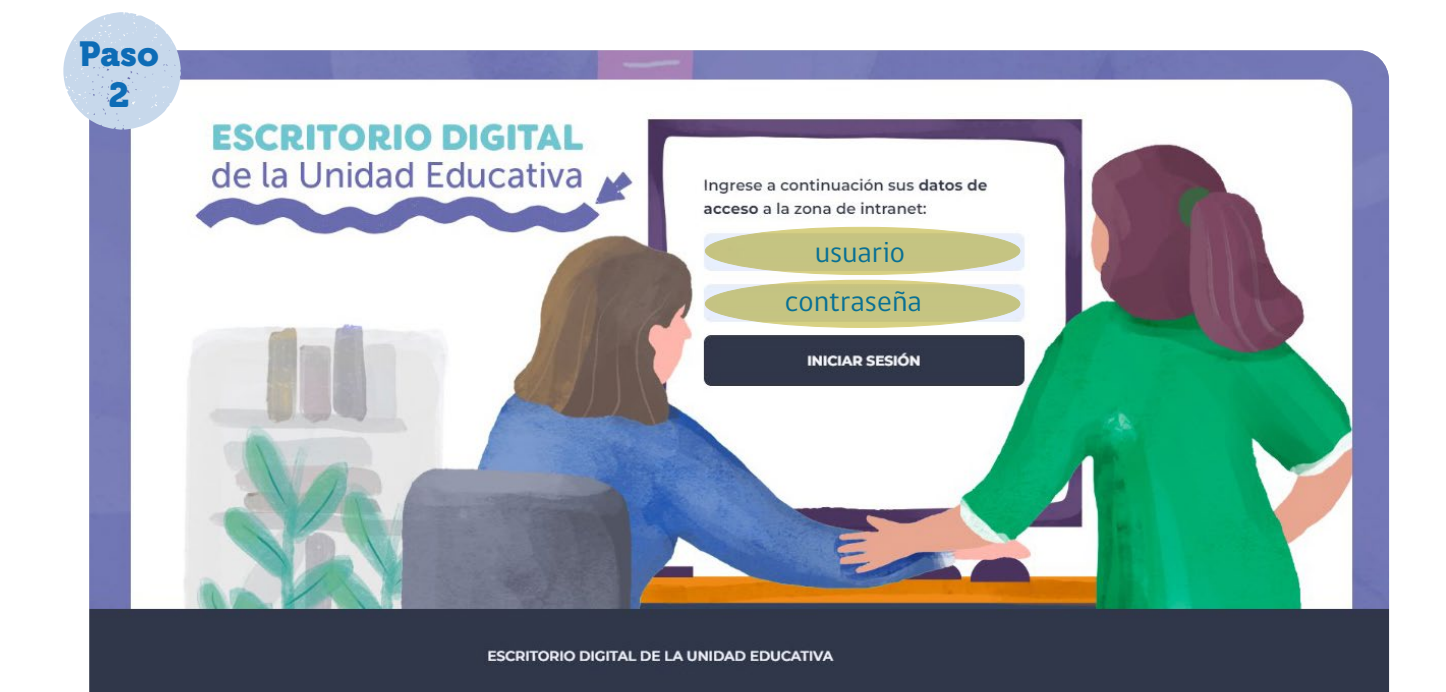

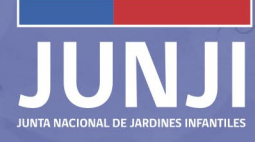

**4**

Al ingresar, la plataforma te dará la bienvenida y mostrará el nombre del jardín infantil al que perteneces.

En el costado izquierdo de tu pantalla, aparecerá un menú de opciones.

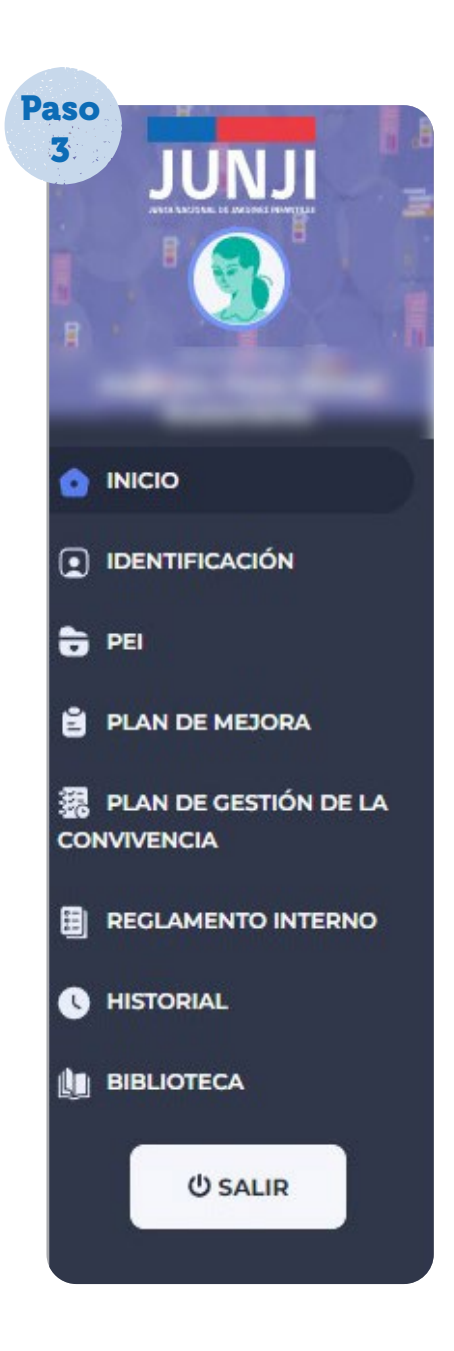

Al pulsar la fotografía, se desplegarán tres opciones que te permitirán cambiar tu clave, cambiar la foto para personalizar el sitio y salir de la sesión.

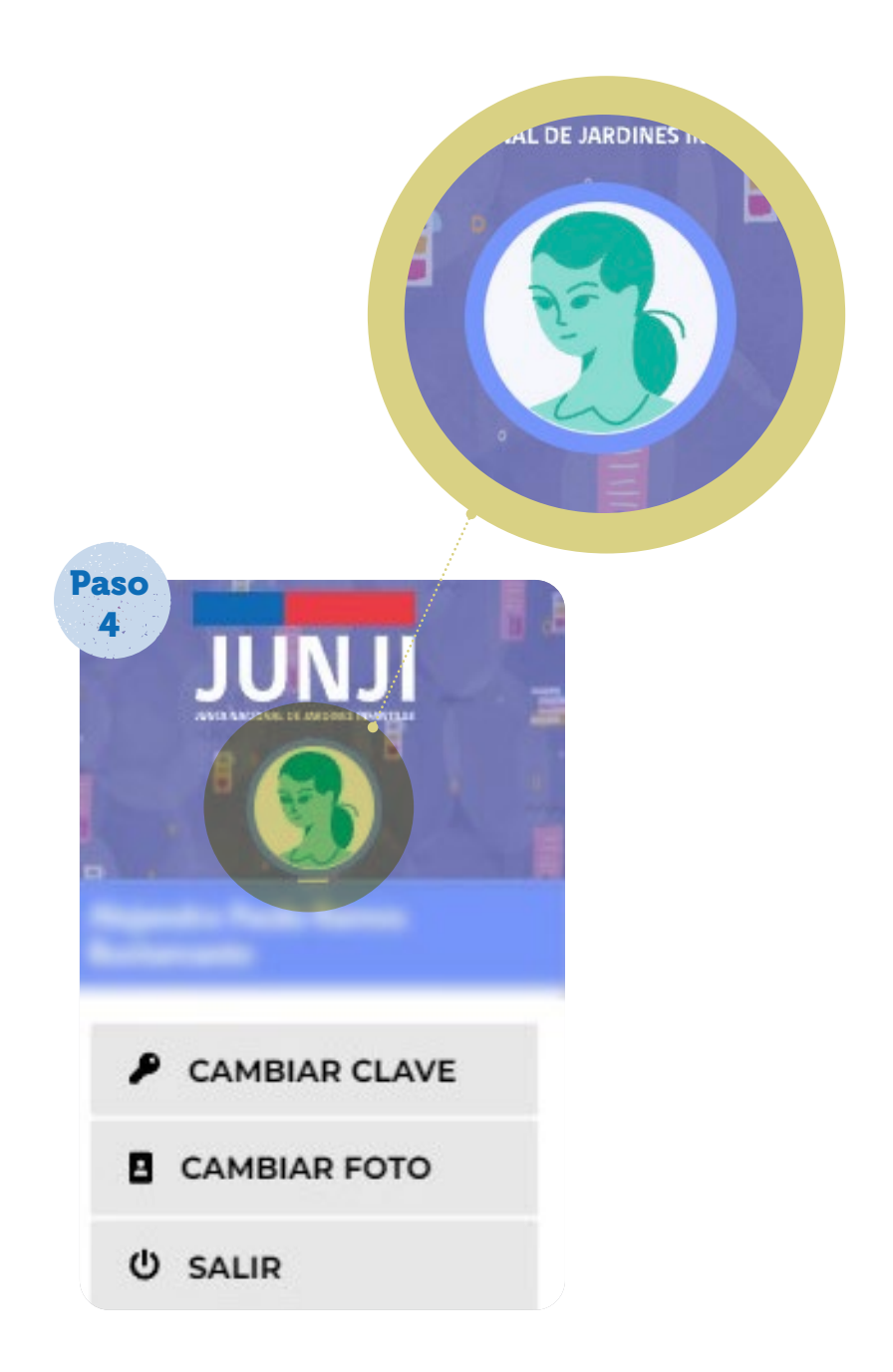

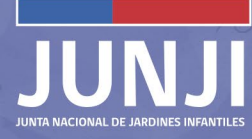

Luego podrás continuar con el menú que permitirá tener al día los antecedentes de tu unidad educativa y el equipo pedagógico. Para esto debes ingresar a "identificación".

Ē

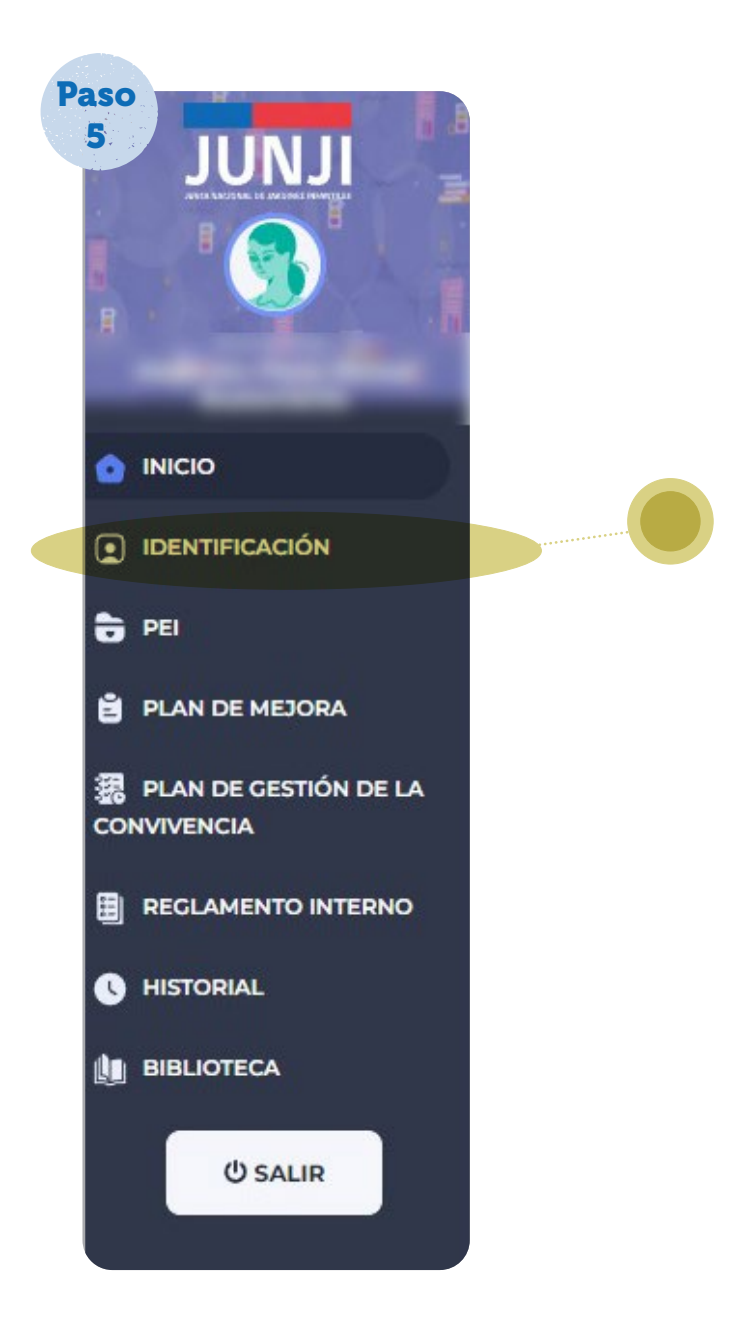

**6**

Al ingresar a identificación, se abrirá el siguiente panel. Es importante considerar que si los datos de la Directora o Encargada no se encuentran actualizados, debes solicitar su actualización, seleccionando la opción "solicitar cambios", tal como, se señala en la imagen.

i

En la parte inferior se encuentra un espacio para que ingreses a las y los **integrantes del equipo pedagógico.** Para agregar personas selecciona el ícono + y completa los datos. Cuando quieras corregir o eliminar algún integrante, debes ir a acciones y seleccionar el ícono pertinente.

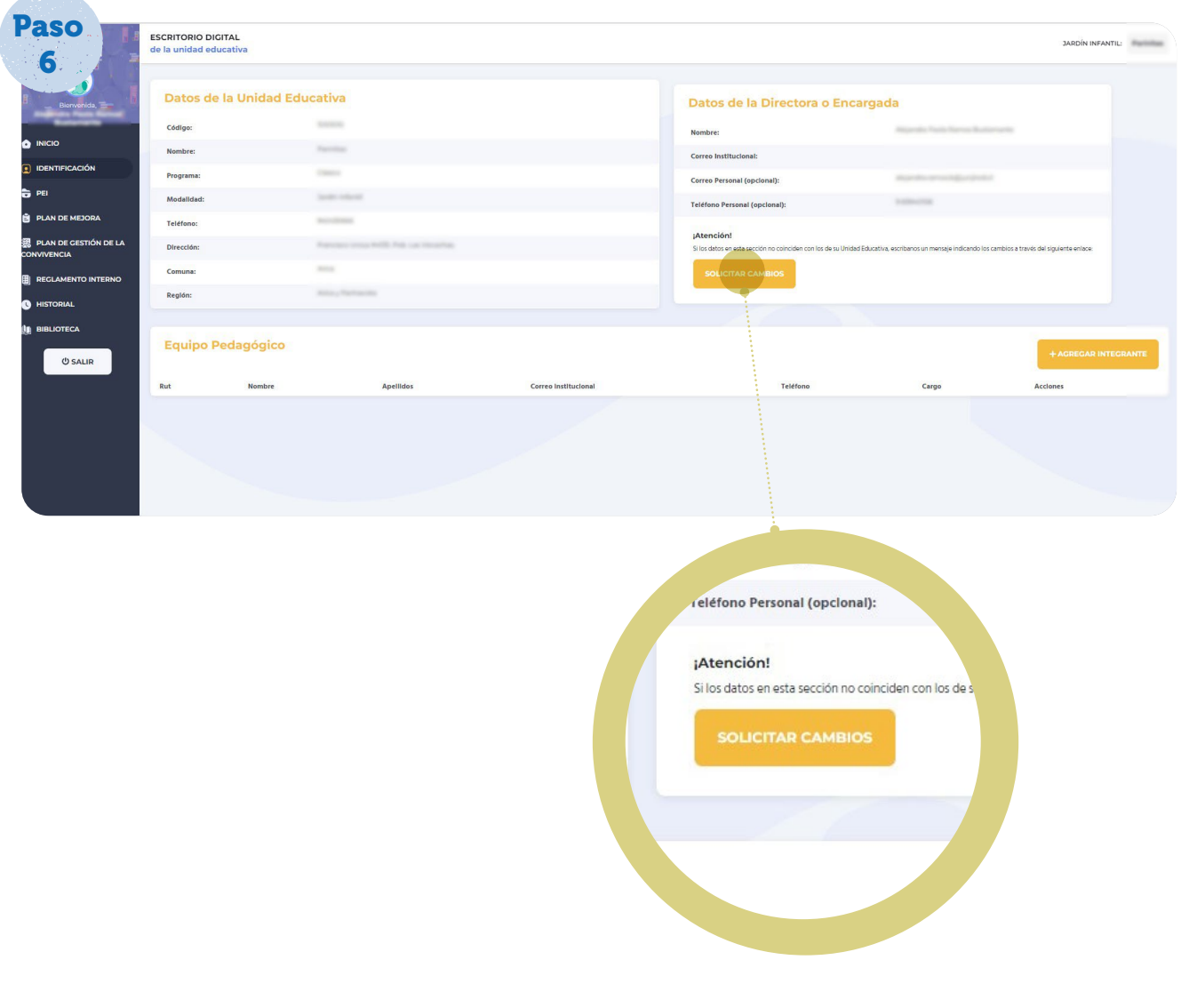

JUNTA NACIONAL DE JARDINES INFANTILES **7**

## La Plataforma considera las siguientes funcionalidades en el menú:

- Proyecto Educativo Institucional: en este espacio es posible consignar la planificación que orienta las acciones que la comunidad educativa debe realizar para alcanzar la educación parvularia que aspira y declara. 1.
- Plan de Mejoramiento Educativo:) sitio dispuesto para que la comunidad educativa consigne de manera sistémica e integrada los objetivos, metas, estrategias y acciones que permitan materializar los procesos de mejoramiento educativo. 2.
- Reglamento Interno: espacio que junto con explicitar la sistematización de las disposiciones legales y reglamentarias vigentes referidas al bienestar de los niños y niñas, la sana convivencia, el buen trato y otros aspectos esenciales, permite el registro de información específica para regular las relaciones humanas en cada comunidad educativa. 3.
- Plan de Gestión de la Convivencia: sitio dispuesto para el registro de las estrategias que la comunidad educativa define para promover el buen trato, el respeto y la prevención de cualquier tipo de manifestación de maltrato entre sus integrantes. 4.

Podrás continuar ingresando a cada uno de los links que se disponen en la barra de tareas y completar la información solicitada.

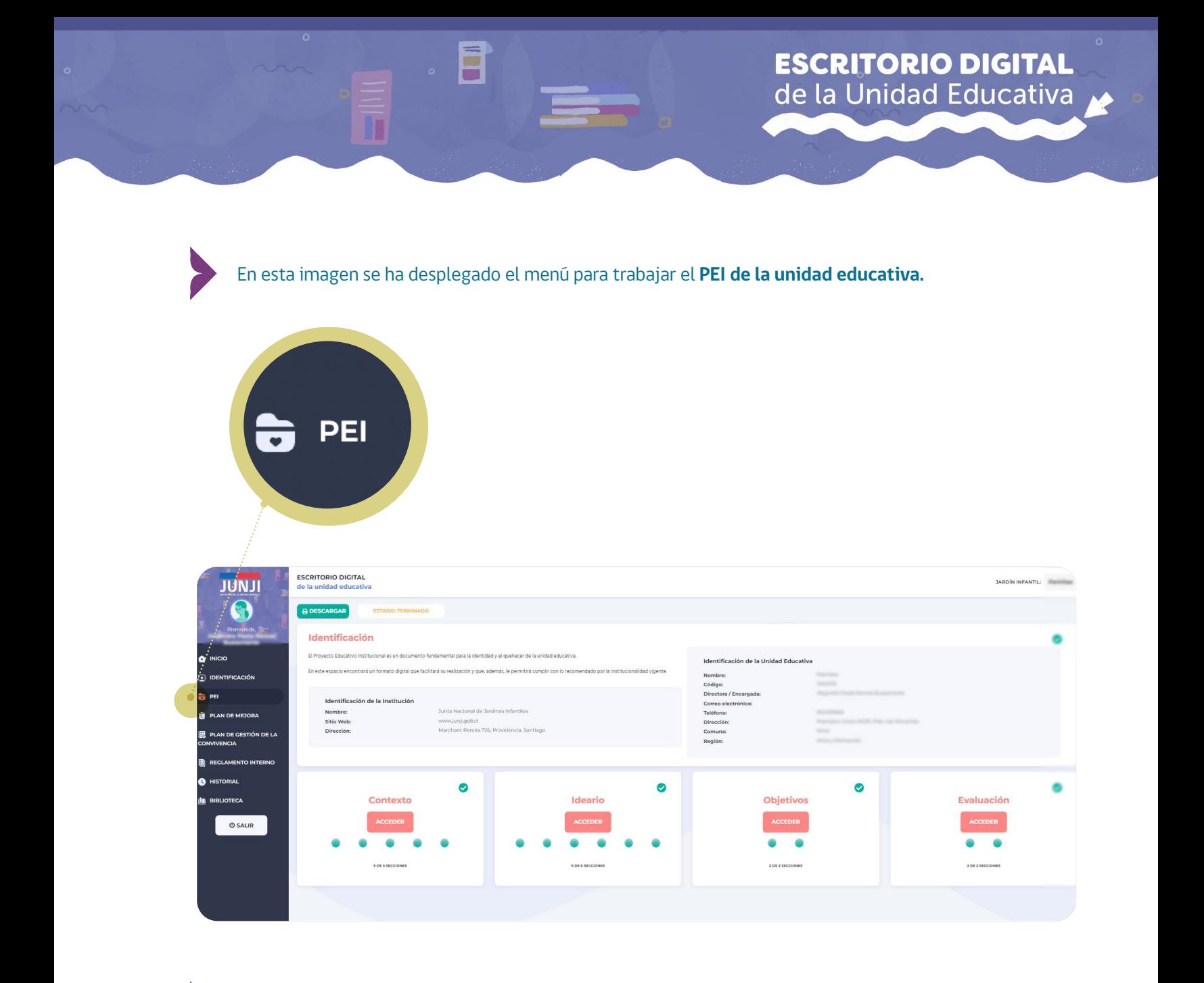

Para iniciar presiona el ícono de "contexto" y se desplegará un formato que va indicando la información que debes incorporar; en este caso:

### **Contexto institucional:**

Introducción y Reseña Histórica.

JUNTA NACIONAL DE JARDINES INFANTILES **9**

### **Contexto de la Unidad Educativa:**

Introducción, Antecedentes Generales, Antecedentes específicos, Reseña Histórica y Entorno. (adjuntamos fotografía referencial)

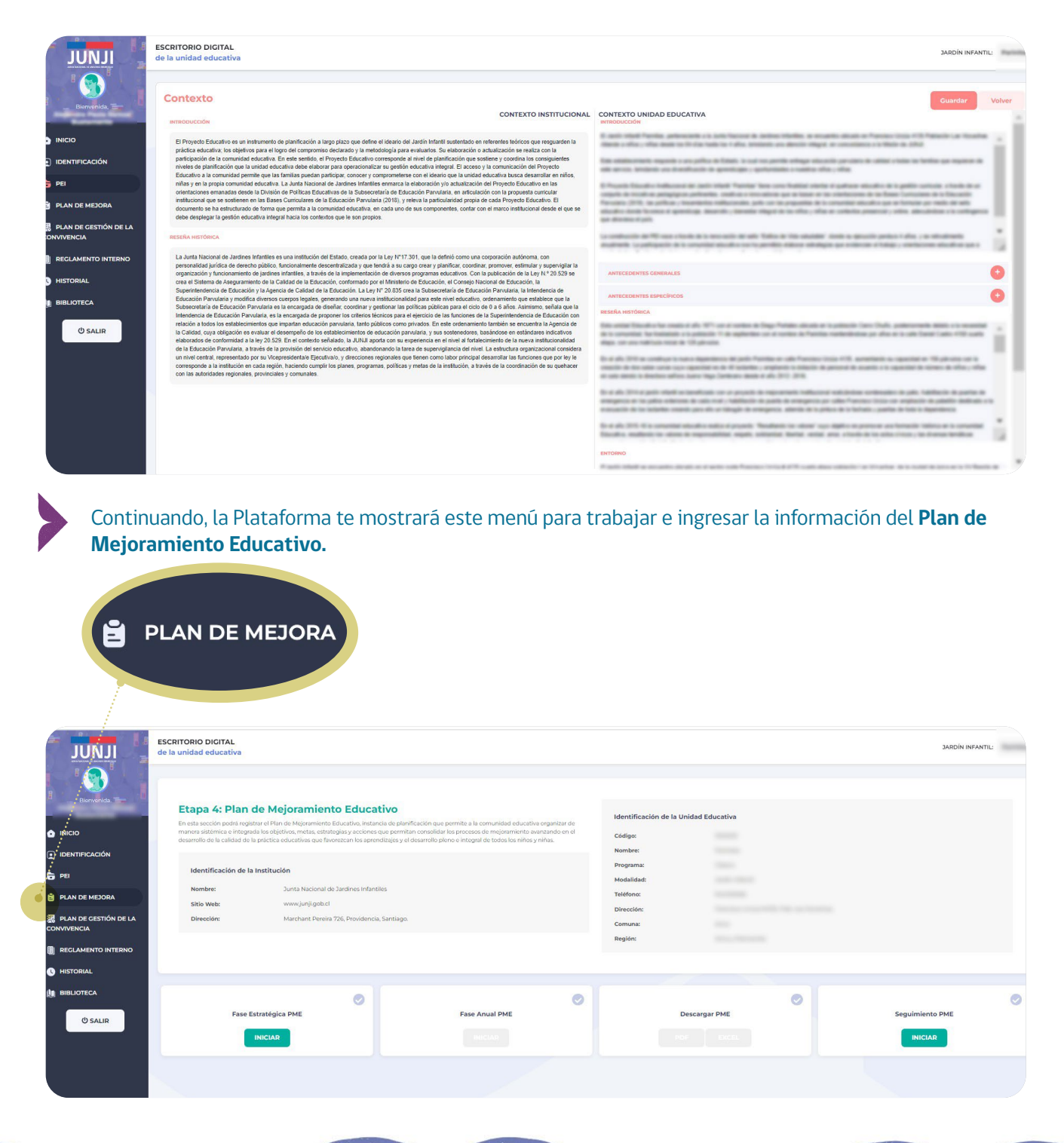

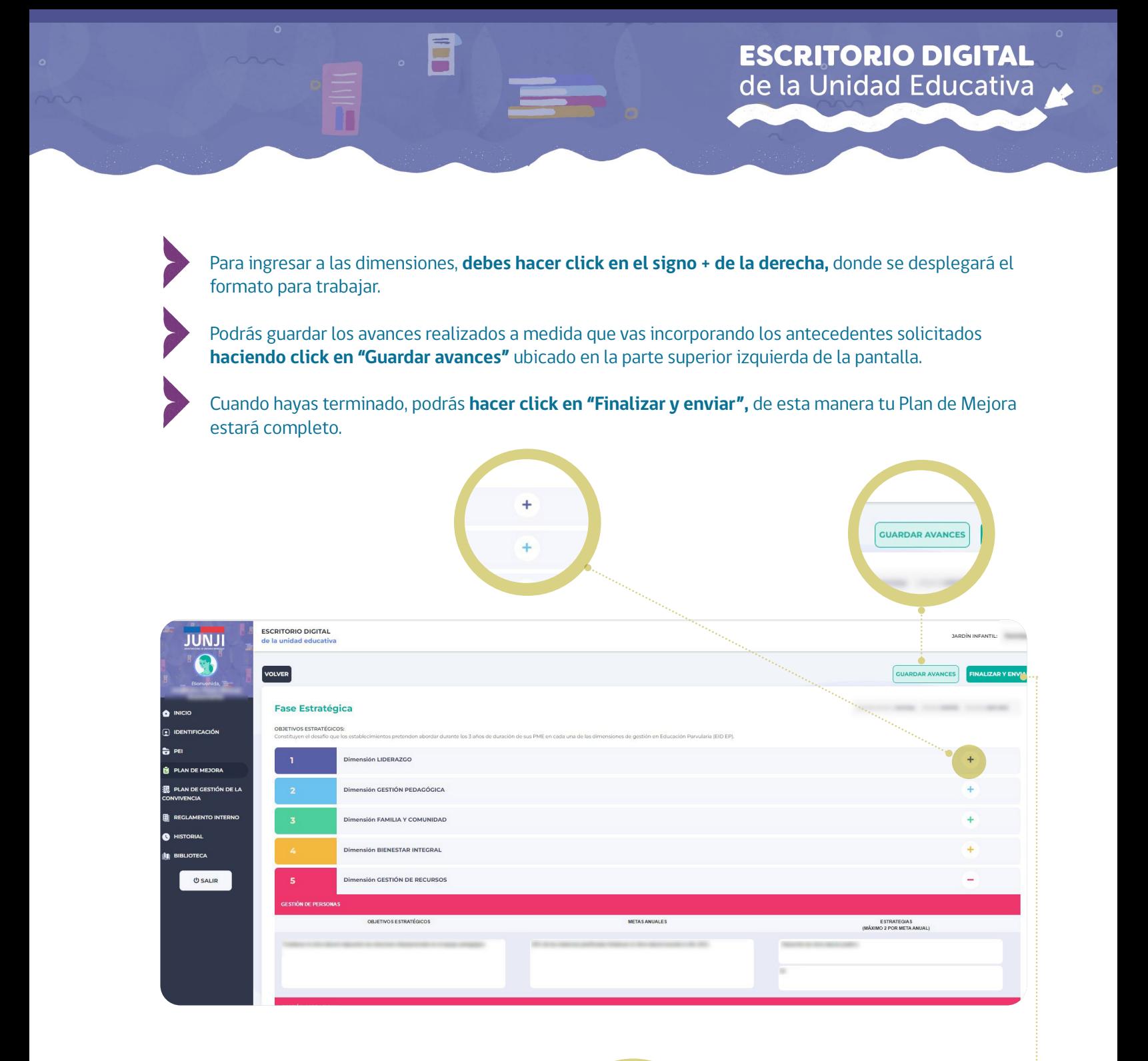

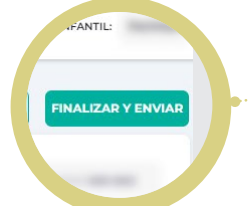

### Tal como el punto anterior, al hacer click en **"Plan de Gestión de Convivencia",** se muestra un panel para ingresar los antecedentes.

Ē

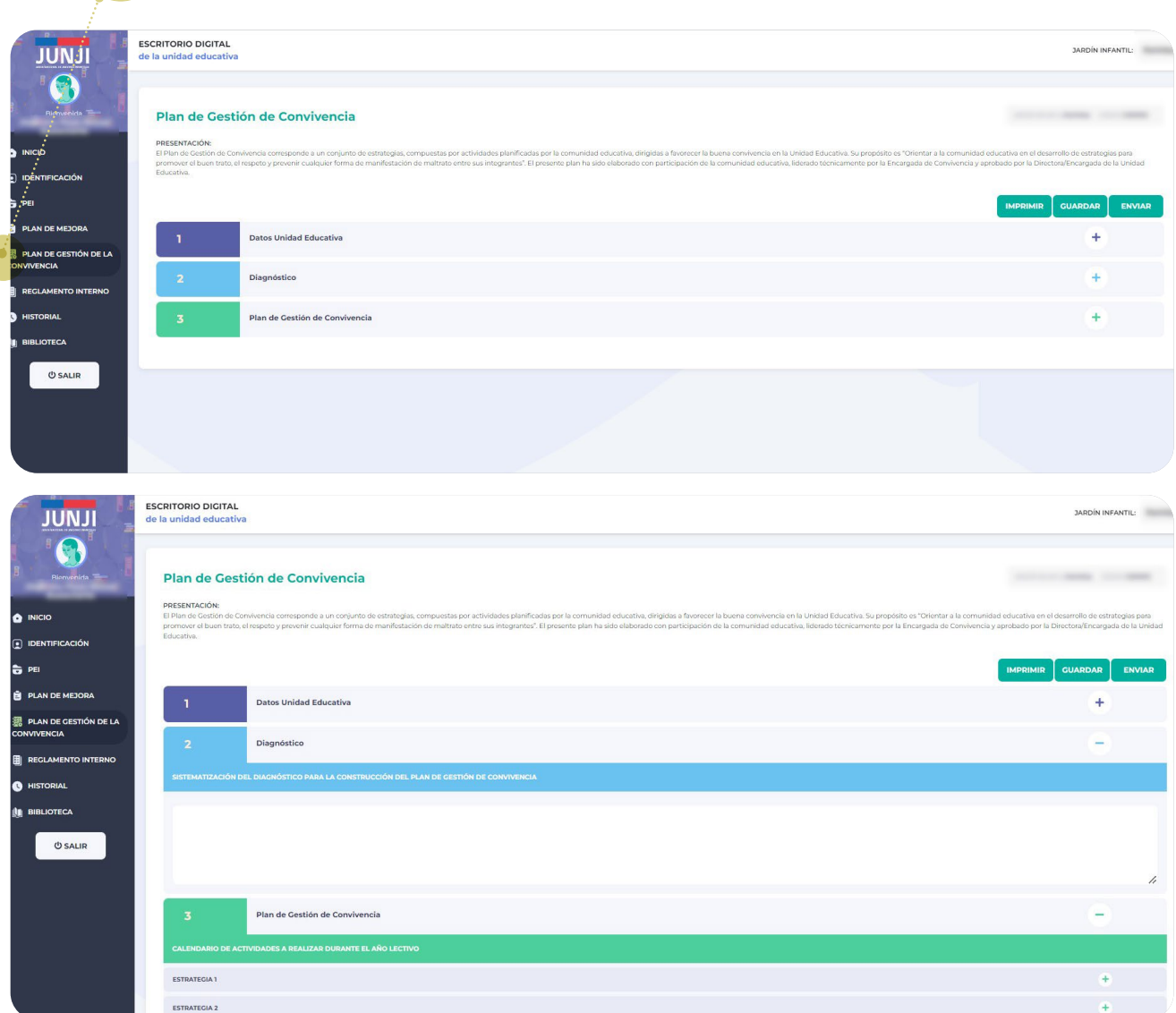

Acá podrás imprimir, guardar y enviar la información cuando hayas finalizado.

**IMPRIMIR** GUARDAR ENVIAR

Para incorporar los antecedentes del **"Reglamento Interno"** la página te mostrará siete banners para trabajar:

- 1. Portada
- 2. Identificación y antecedentes del jardín infantil
- 3. Regulación sobre estructuras en niveles educativos y la trayectoria de los párvulos
- 4. Medios de comunicación correspondientes a la Unidad Educativa
- 5. Centros de salud para atención de párvulos
- 6. Institución denuncia
- 7. Centro de salud cercano al establecimiento.

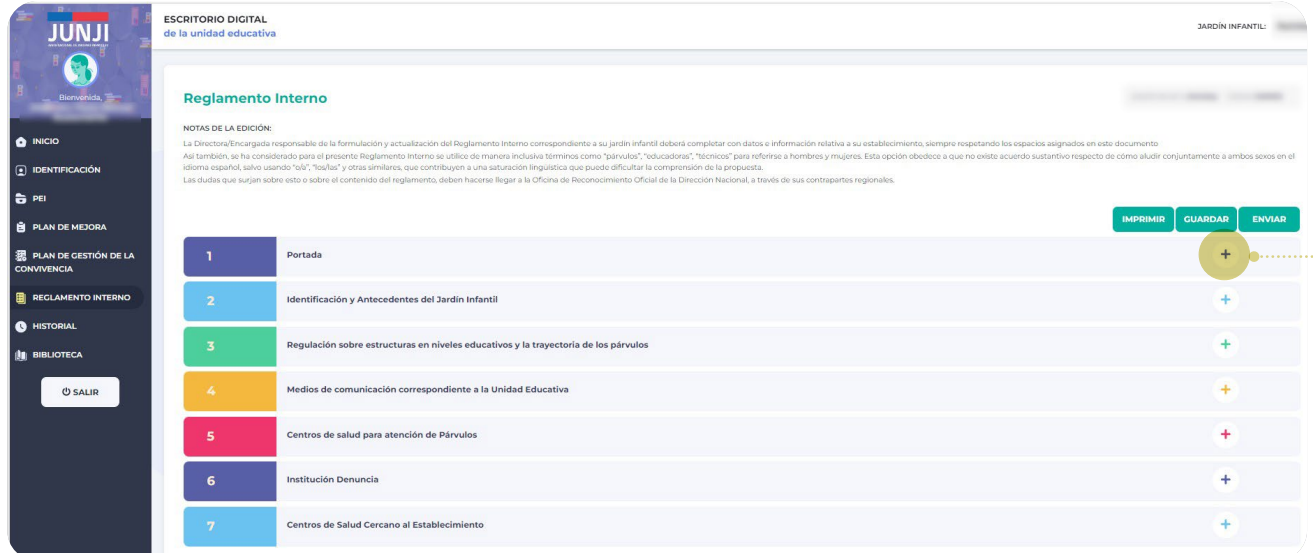

Deberás ingresar a cada uno de ellos, haciendo **click en el signo +** e incorporar la información requerida.

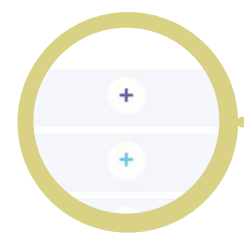

En el link **"Historial",** podrás visualizar los datos de la Unidad Educativa y el Historial de los resultados de las dos últimas evaluaciones.

Ē

Π

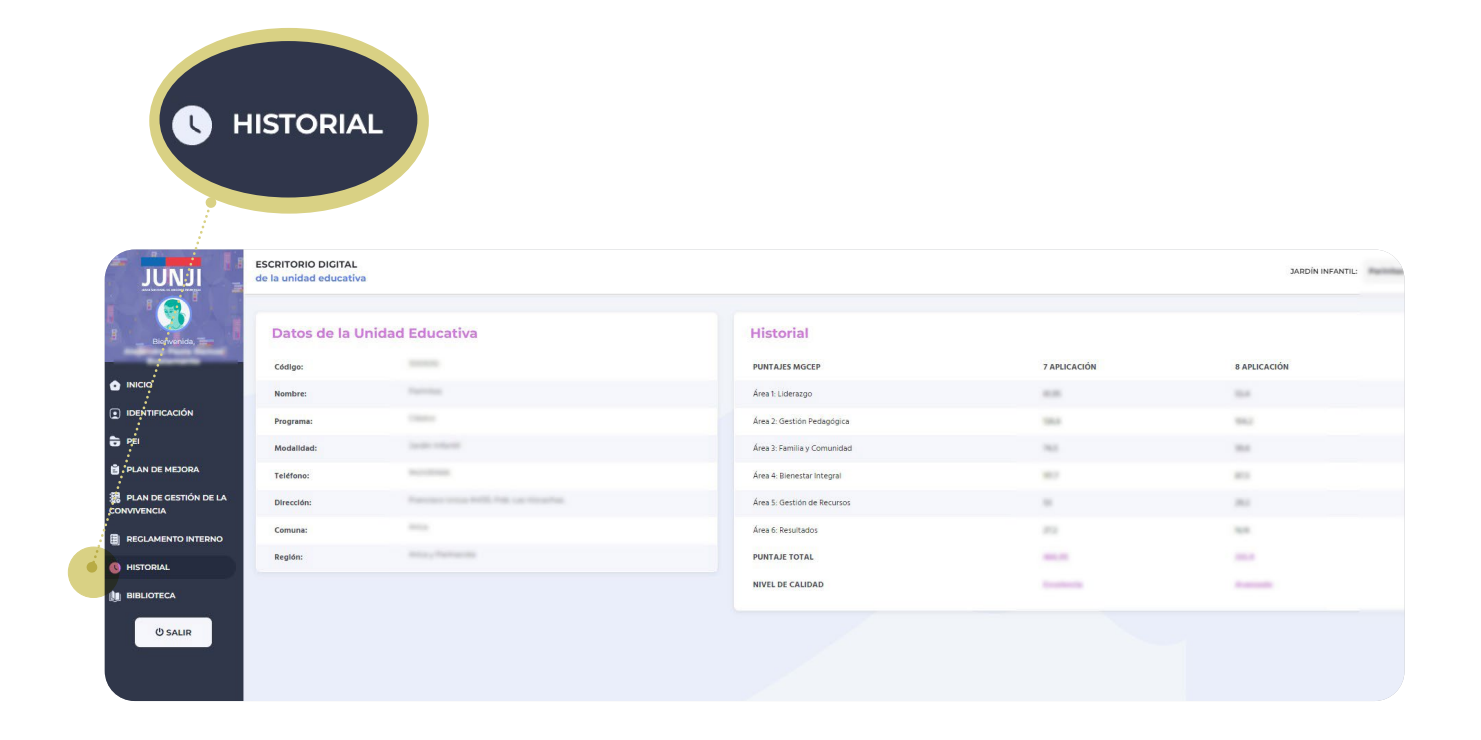

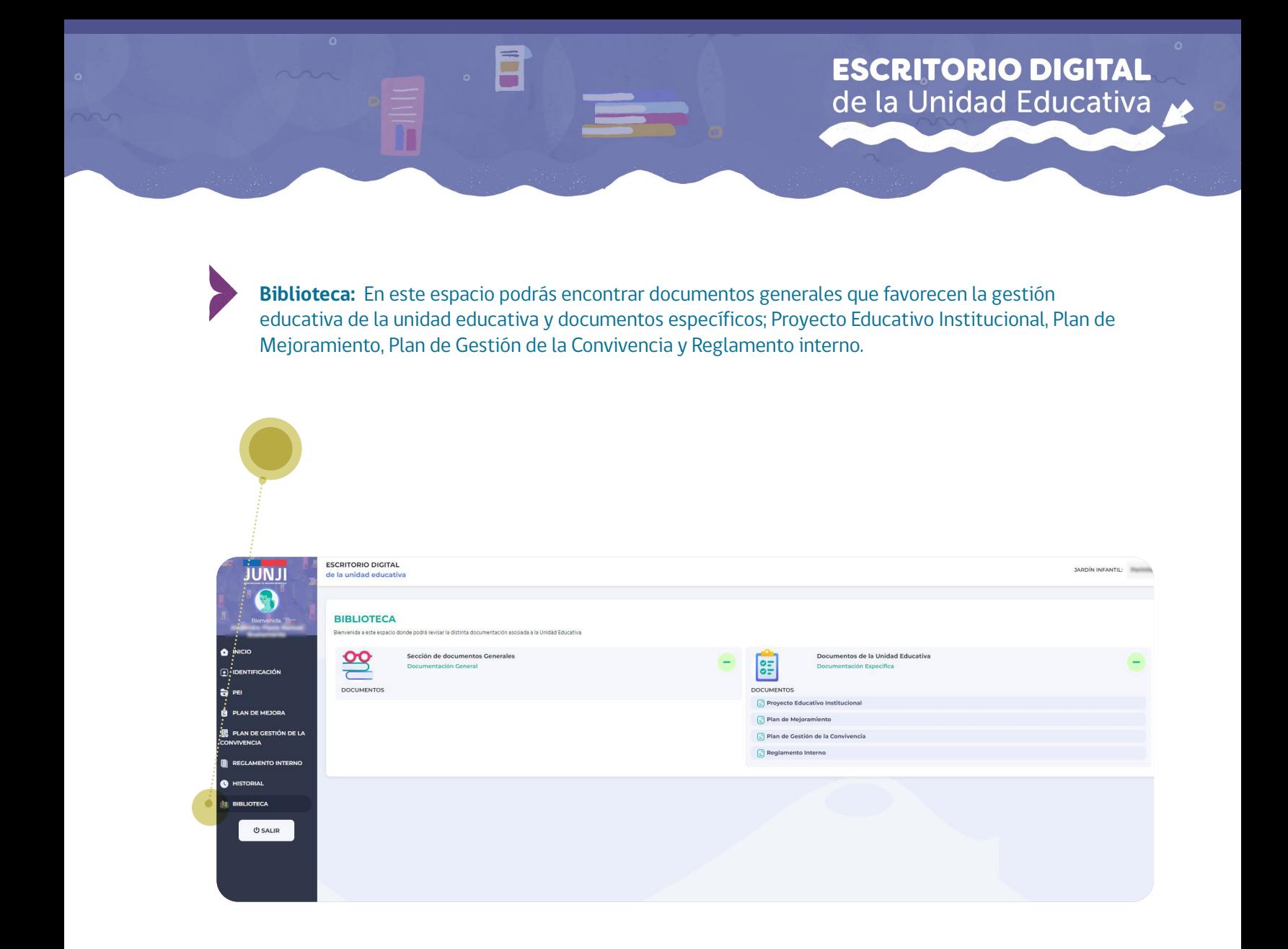

## **ESCRITORIO DIGITAL** de la Unidad Educativa

 $\bullet$ 

Consultas a: escritoriodigital@junji.cl

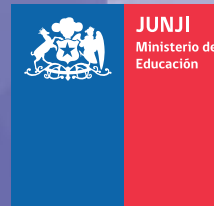

G)

 $\bullet$ 

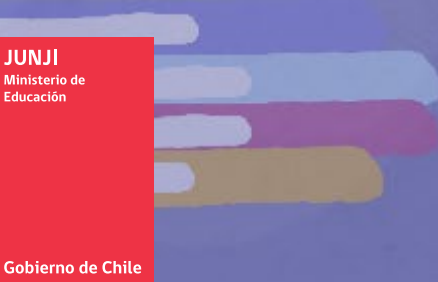

 $\bullet$ 

 $\bullet$ 

 $\circ$